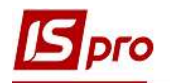

## Накладная на возврат материалов

 Создание Накладной на возврат материалов происходит в подсистеме Логистика / Управления запасами / Запасы на складах в модуле Накладные на возврат материалов.

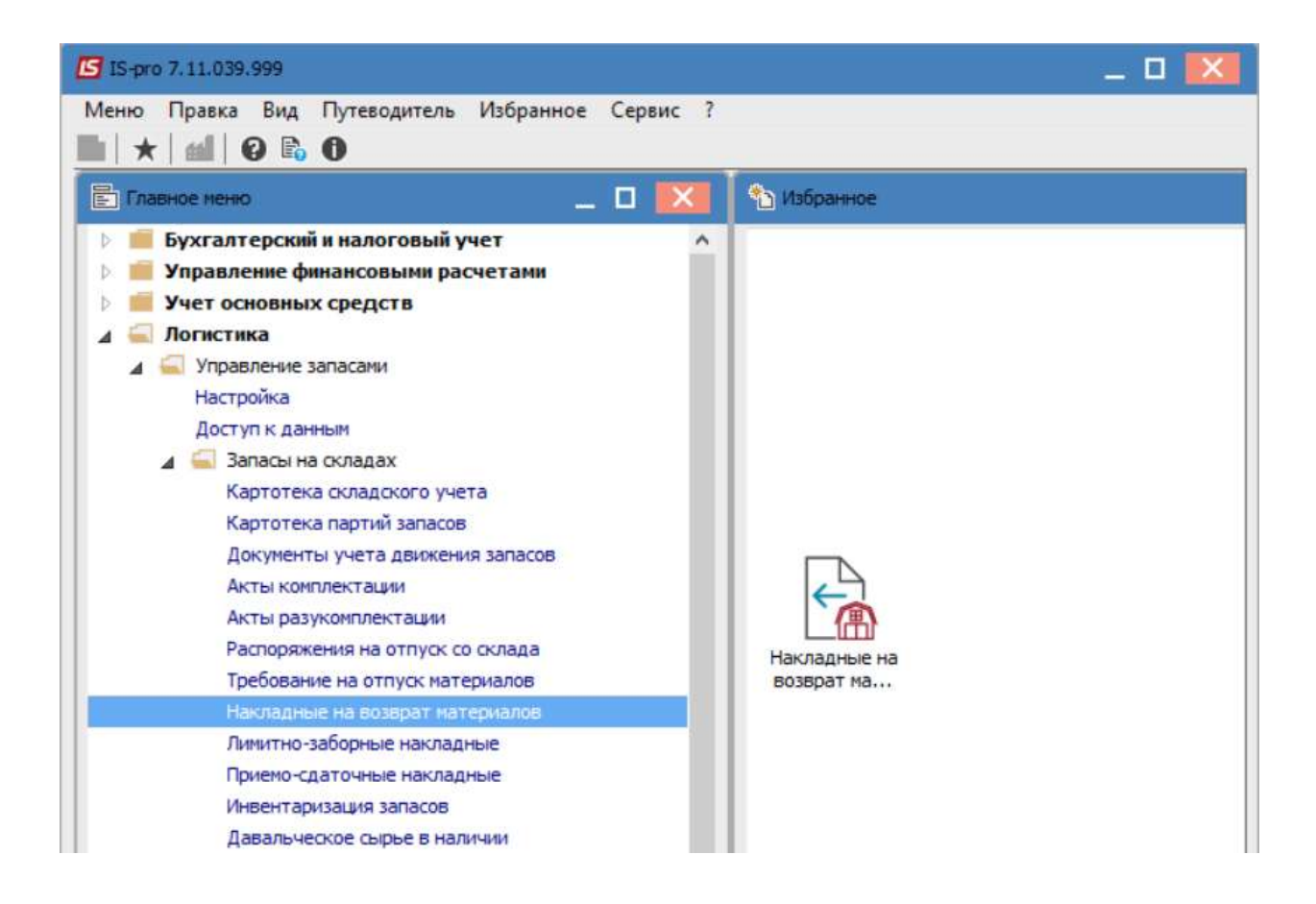

1 В поле Журнал выбрать необходимый, при отсутствии выбрать Документы без журнала.

2 По пункту меню Реестр / Создать или по клавише Insert создать накладную.

3 В окне Накладная на возврат материалов заполнить необходимые параметры для отображения данных

4 В поле Номер / дата-указать необходимые данные. При настроенной автонумерации номер заполняется автоматически. Дата по умолчанию устанавливается текущей, с возможностью изменения.

5 В поле Основание -указать накладную, по которой производится возврат. Возможен вариант без основания, но такой вариант не желателен, поскольку документооборот не будет полным.

- 6 Поле Сдатчик заполняется автоматически.
- 7 В поле Приемщик заполнить информацию
- 8 Отметить МОЛ сдал и МОЛ принял

9 В случае необходимости внести данные в поле Док.на отв. и в поле Комментарий

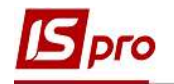

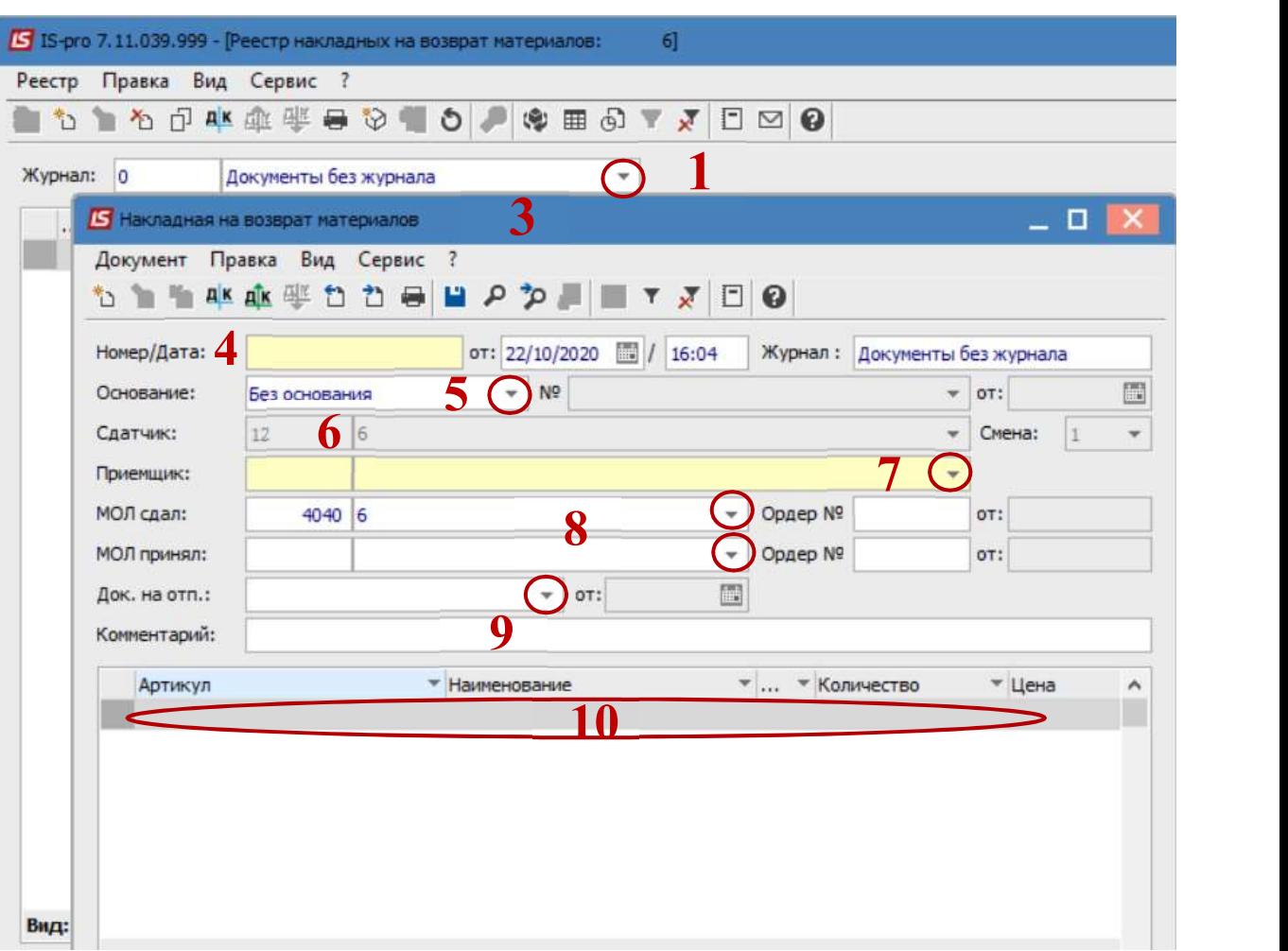

 При использовании накладной, данные в табличную часть попадают автоматически, поэтому необходимо изменить количество. При отсутствии информации в табличной части нажать пункт меню Правка / Вызвать справочник или по клавише F3.

 В окне Выбор номенклатурной позиции выбрать позицию возврата и нажать клавишу Enter

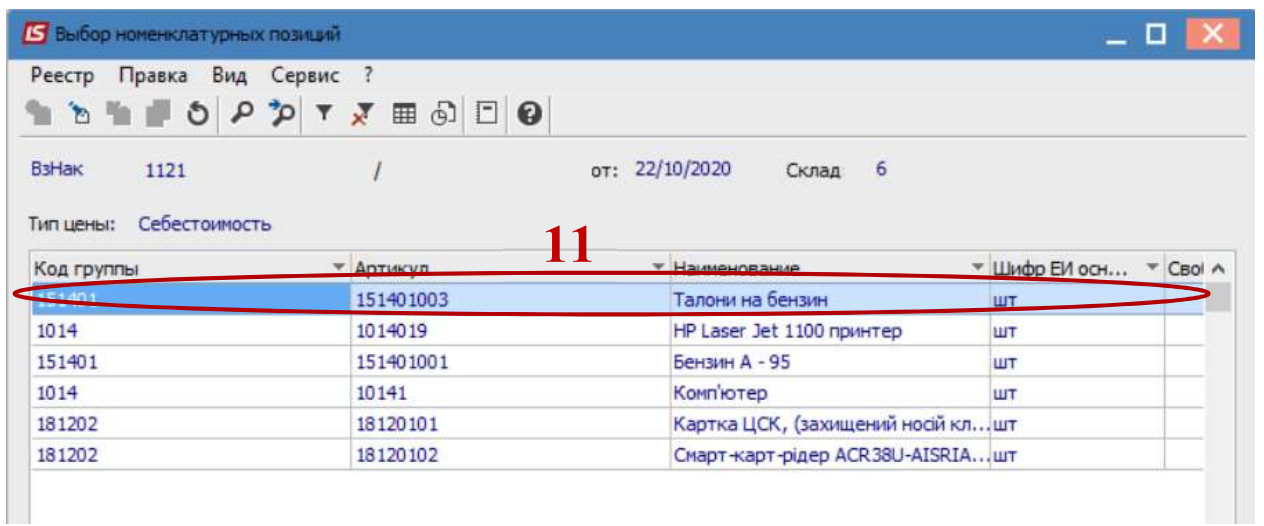

## В окне Ввод / модификация позиции отметить необходимые данные

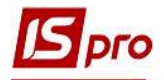

Пункты 13-15 используются в бюджетных организациях. Перечень пунктов может отличаться.

- 13 Выбрать необходимый КПКВ.
- 14 Выбрать необходимый КЕКВ.
- 15 Выбрать необходимый Источник финансирования.
- 16 Ввести Количество.
- 17 Нажать кнопку ОК
- 18 Закрыть окно Выбор номенклатурной позиции.

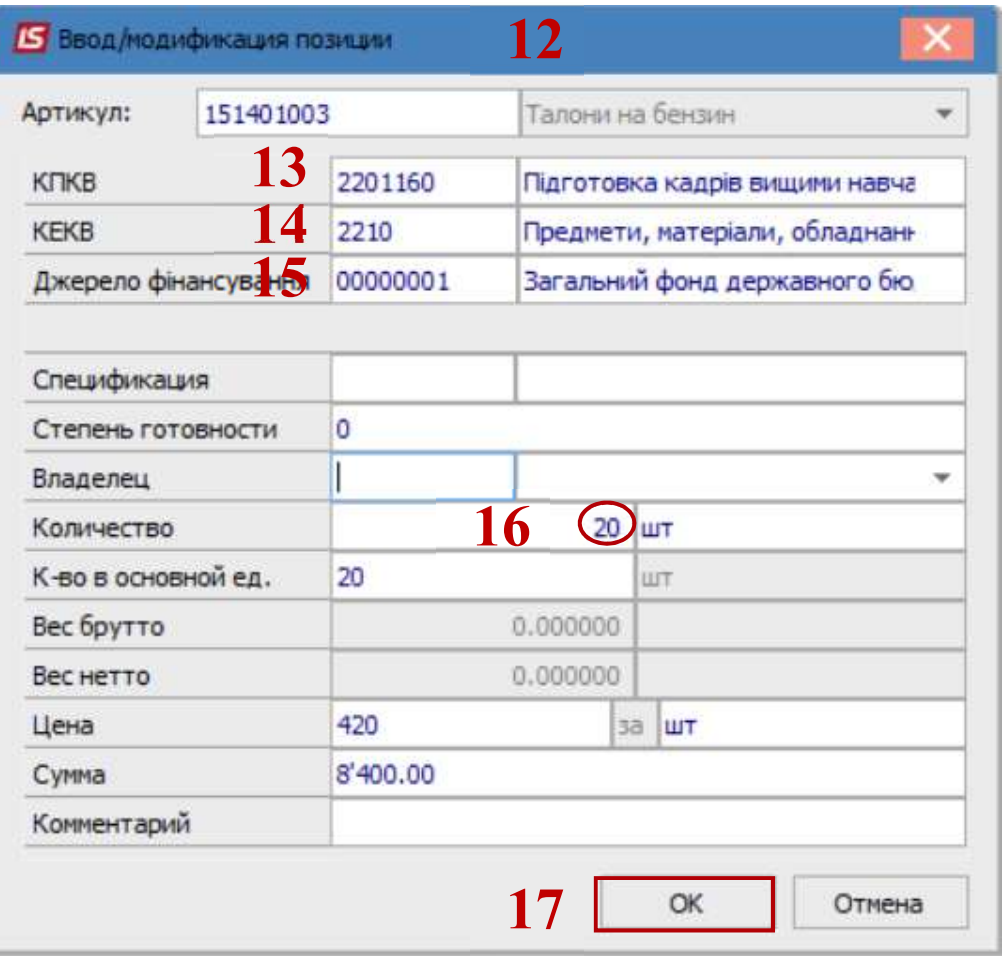

19 Выбранная номенклатурная позиция будет отражена в табличной части.

20 Далее выбрать пункт меню Документ / Сформировать ордер или по комбинации клавиш Ctrl + O происходит формирование складского ордера.

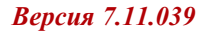

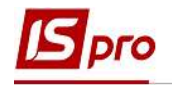

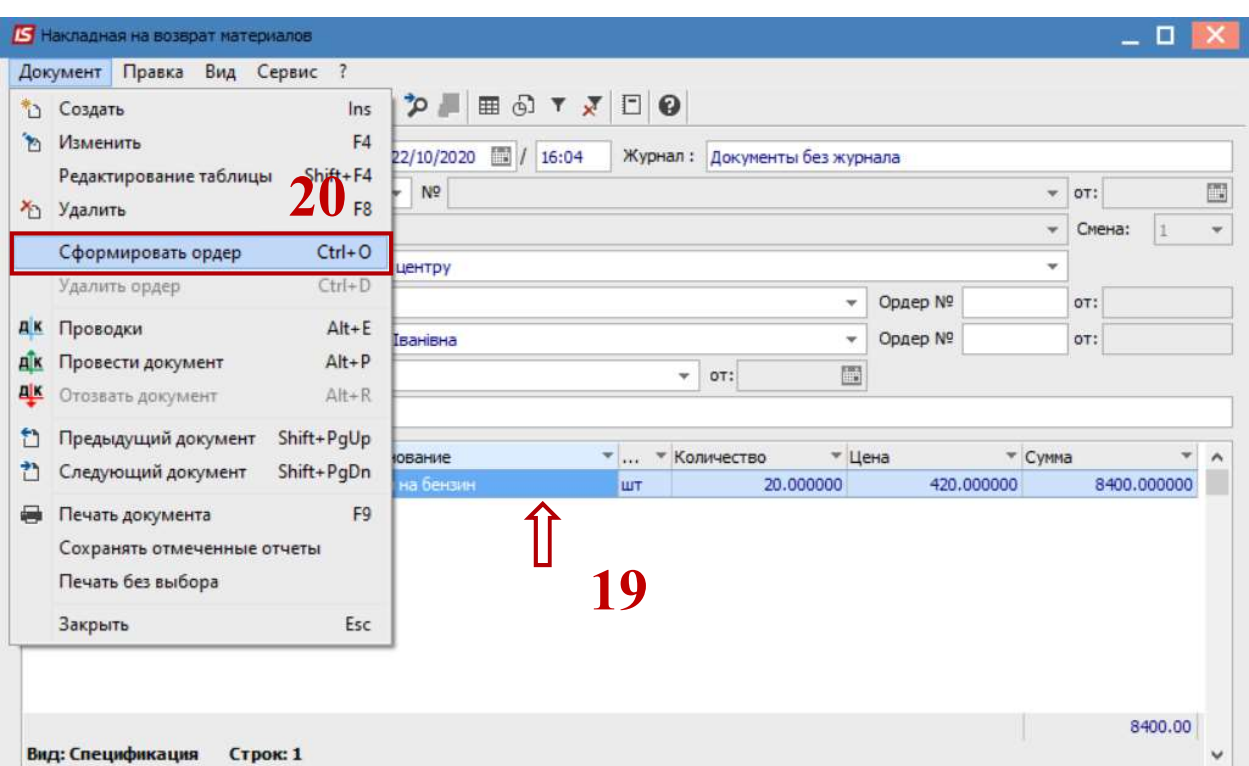

- 21 Нажать иконку ДТ-КТ (синего цвета) и выбрать типовую операцию (проводки).
- 22 Нажать кнопку ОК
- 23 Нажать иконку ДТ-КТ (зеленого цвета) документ проводится в Главную книгу.

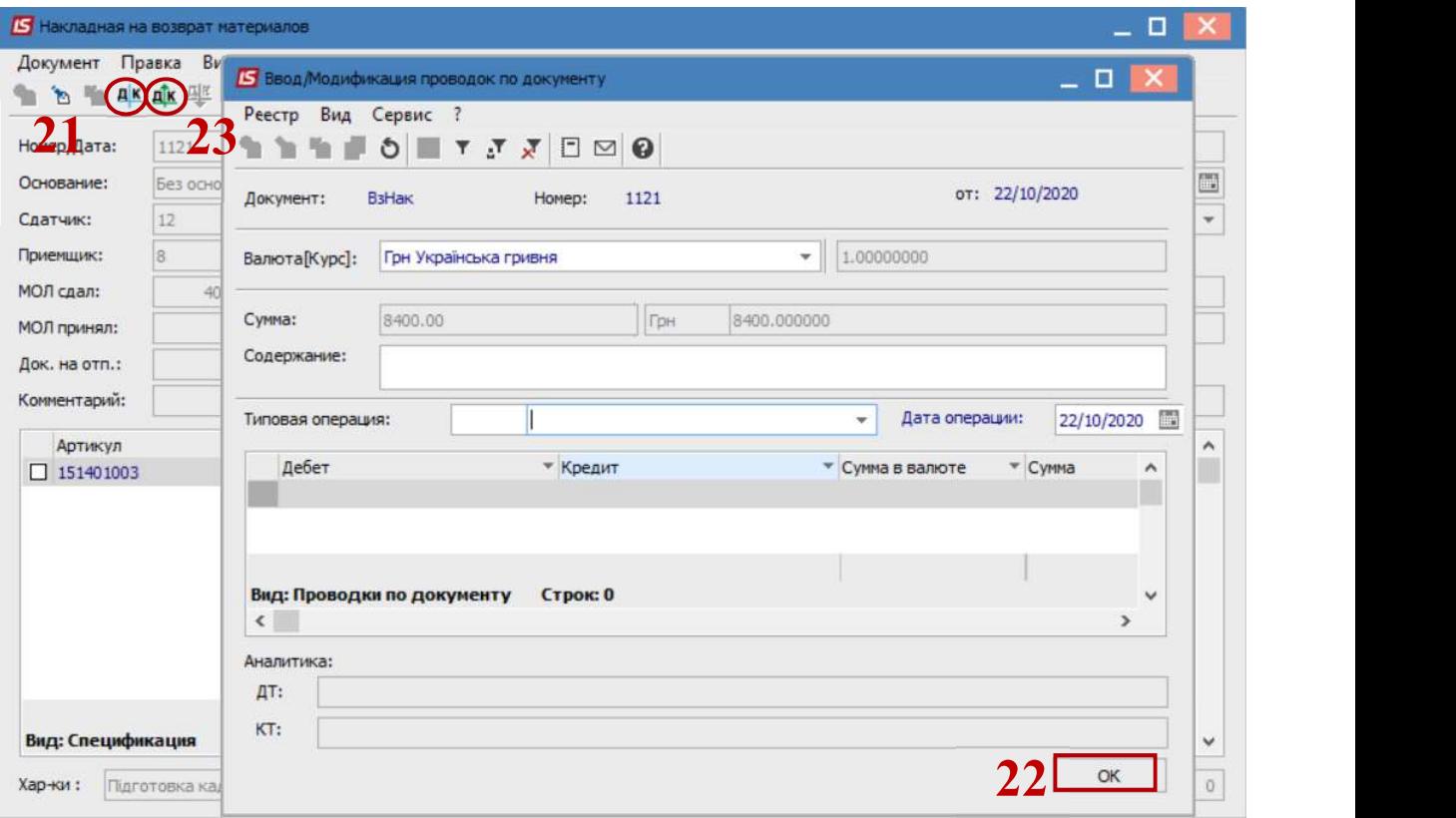